# **VMware Disk Mount User's Guide**

Virtual Disk Development Kit 1.1.1

EN-000196-01

**vm**ware<sup>®</sup>

You can find the most up-to-date technical documentation on the VMware Web site at:

[http://www.vmware.com/support/](http://www.vmware.com/support)

The VMware Web site also provides the latest product updates.

If you have comments about this documentation, submit your feedback to:

[docfeedback@vmware.com](mailto:docfeedback@vmware.com)

© 2005–2009 VMware, Inc. All rights reserved. This product is protected by U.S. and international copyright and intellectual property laws. VMware products are covered by one or more patents listed a[t http://www.vmware.com/go/patents](http://www.vmware.com/go/patents).

VMware, the VMware "boxes" logo and design, Virtual SMP, and VMotion are registered trademarks or trademarks of VMware, Inc. in the United States and/or other jurisdictions. All other marks and names mentioned herein may be trademarks of their respective companies.

**VMware, Inc.** 3401 Hillview Ave. Palo Alto, CA 94304 www.vmware.com

# **Contents**

About This [Book 5](#page-4-0)

Using VMware Disk [Mount 7](#page-6-0) [Limitations](#page-6-1) on Mounting Virtual Disks 7 Running VMware Disk Mount on a [Windows](#page-7-0) Host 8 Log [Files 8](#page-7-1) [Examples](#page-8-0) Using VMware Disk Mount on a Windows Host 9 About the [Inventory](#page-8-1) Path 9 [Formulating](#page-9-0) the ESX Inventory Path 10 [Formulating](#page-9-1) the VMware vCenter Inventory Path 10 Running VMware Disk Mount on a Linux [Host 11](#page-10-0) Log [File 12](#page-11-0) [Examples](#page-11-1) Using VMware Disk Mount on a Linux Host 12 About the [Inventory](#page-12-0) Path 13 [Formulating](#page-12-1) the Inventory Path 13 Installing the Fuse [Package 13](#page-12-2) SSL and Crypto [Libraries 14](#page-13-0)

VMware Disk Mount User's Guide

# <span id="page-4-0"></span>**About This Book**

This VMware® manual, the *VMware Disk Mount User's Guide,* introduces the vmware-mount command‐line utility for accessing disk storage in virtual machines.

### **Revision History**

This book is revised with each release of the product or when necessary. A revised version can contain minor or major changes. [Table P](#page-4-1)-1 summarizes the significant changes in each version of this guide.

| <b>Revision</b><br><b>Description</b> |                                                                             |
|---------------------------------------|-----------------------------------------------------------------------------|
| 2009-11-13                            | Revised for Workstation 7.0 and VDDK 1.1.1 with bug fixes.                  |
| 2009-05-06                            | Revised for VDDK 1.1 with Unicode support.                                  |
| 2008-12-29                            | Workaround for missing 64-bit shared libraries, information on port 902.    |
| 2008-09-15                            | Added information about Windows and Linux log files.                        |
| 2008-07-17                            | Corrected information about snapshots, /p option, and Fuse mount procedure. |
| 2008-01-22                            | New option for inventory path of the virtual machine.                       |
| 2007-06-07                            | Updated with support for Linux hosts and remote virtual disks.              |
| 2005-04-08                            | First version of the <i>VMware Disk Mount User's Guide</i> .                |

<span id="page-4-1"></span>**Table P-1.** Revision History

To view the most current version of this book as well as all VMware API and SDK documentation, go to [http://www.vmware.com/support/pubs/sdk\\_pubs.html](http://www.vmware.com/support/pubs/sdk_pubs.html).

#### **Intended Audience**

This book is intended for anyone who wants to access disks in virtual machines using VMware Disk Mount. Users typically include developers who work with multiple operating systems or computing environments: system administrators, application developers, QA engineers, or anyone who wants to create, manage, and modify virtual disk files from scripts or at the command line.

# **Document Feedback**

VMware welcomes your suggestions for improving our documentation. Send your feedback to [docfeedback@vmware.com.](mailto:docfeedback@vmware.com)

# **Technical Support and Education Resources**

The following sections describe the technical support resources available to you. To access the current versions of other VMware books, go to <http://www.vmware.com/support/pubs>.

# **Online and Telephone Support**

To use online support to submit technical support requests, view your product and contract information, and register your products, go to [http://www.vmware.com/support.](http://www.vmware.com/support)

# **Support Offerings**

To find out how VMware support offerings can help meet your business needs, go to [http://www.vmware.com/support/services.](http://www.vmware.com/support/services)

# **VMware Professional Services**

VMware Education Services courses offer extensive hands‐on labs, case study examples, and course materials designed to be used as on‐the‐job reference tools. Courses are available onsite, in the classroom, and live online. For onsite pilot programs and implementation best practices, VMware Consulting Services provides offerings to help you assess, plan, build, and manage your virtual environment. To access information about education classes, certification programs, and consulting services, go to [http://www.vmware.com/services.](http://www.vmware.com/services/)

# <span id="page-6-0"></span>**Using VMware Disk Mount**

VMware Disk Mount is a utility for Windows and Linux hosts that allows you to mount an unused virtual disk as a separate drive or partition without needing to connect to the virtual disk from within its virtual machine. You can mount specific volumes of a virtual disk if the virtual disk is partitioned.

After you mount a virtual disk, you can read from and write to the mounted virtual disk as if it were a separate file system with its own drive letter or mount point on your computer. For example, you could scan the disk for viruses, or restore files from the host system to the powered off virtual machine.

This chapter contains the following sections:

- ["Limitations](#page-6-1) on Mounting Virtual Disks" on page 7.
- ["Running](#page-7-0) VMware Disk Mount on a Windows Host" on page 8.
- ["Running](#page-10-0) VMware Disk Mount on a Linux Host" on page 11.

# <span id="page-6-1"></span>**Limitations on Mounting Virtual Disks**

Consider the following when you mount virtual disks:

- You cannot mount virtual disks that are currently in use by a running or suspended virtual machine. You can virtual mount disks from in a powered off virtual machine, or disks that are not are not associated with a virtual machine.
- You can mount and read Windows virtual disks on Windows hosts (with at least one NTFS volume) or Linux virtual disks on Linux hosts. Cross‐mounting is restricted as described below.
- You can use Disk Mount with virtual disks created by VMware Workstation 4 or higher, ESX/ESXi 3.x or higher, VMware Fusion, VMware Player, VMware ACE, VMware Server 1 or 2, VMware GSX Server 2.5 or 3.x, and ESX 2.x (preallocated disks only, through VirtualCenter 2.5 or vCenter Server 4).
- You cannot mount a virtual disk if any of its . vmdk files are encrypted, compressed, or have read-only permissions. Change these attributes before mounting the virtual disk.
- On Windows hosts, you must mount virtual disks as drive D: or greater. You cannot specify a drive letter already in use on the host.
- On Windows hosts, you can mount volumes formatted with FAT (12/16/32) or NTFS only. If the virtual disk has a mix of partitions or volumes where, for example, a partition is unformatted oris formatted with a Linux operating system and another partition is formatted with a Windows operating system, you can mount the Windows partition with Disk Mount.
- If you specify a virtual disk with snapshots, this command locates and mounts the last snapshot. On Windows you can mount previous snapshots read‐only. On Linux you cannot mount previous snapshots.

**CAUTION** When you have a snapshot mounted with vmware-mount, do not revert to a previous snapshot using any other VMware interface. Doing so makes it impossible to unmount the partition.

Disk Mount runs from the command line on any version of Windows 2000, Windows XP, Windows Server 2003, or Windows Vista, as well as any version of Linux that is supported as a host for VMware Workstation.

Disk Mount on Linux requires the Fuse package. See ["Installing](#page-12-2) the Fuse Package" on page 13.

When you are finished using a mounted virtual disk, you should unmount it so the virtual machine can use its virtual disk again.

# <span id="page-7-0"></span>**Running VMware Disk Mount on a Windows Host**

To run VMware Disk Mount, open a command prompt on a Windows host. The Disk Mount utility installs in C:\Program Files\VMware\VMware Virtual Disk Development Kit\bin by default, which the installer adds to your search path, so you can probably type just **vmware-mount** to run the utility.

The Disk Mount command syntax is:

vmware-mount [driveletter:] [path-to-vmdk] [options]

Use driveletter: to specify the drive letter where you want to mount or unmount a virtual disk. Examples in this section use the **J:** drive and nearby letters.

The path-to-vmdk specifies the location of a virtual disk that you want to mount or query for information, C:\Documents and Settings\<user>\My Documents\My Virtual Machines\<VMname>\<VMname>.vmdk for example, where <VMname> is the name of a virtual machine.

**NOTE** VDDK 1.1 has international support so you can specify paths and filenames in Unicode.

With no arguments, vmware-mount displays mounted drive mappings, if any. This is similar to the /L option.

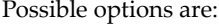

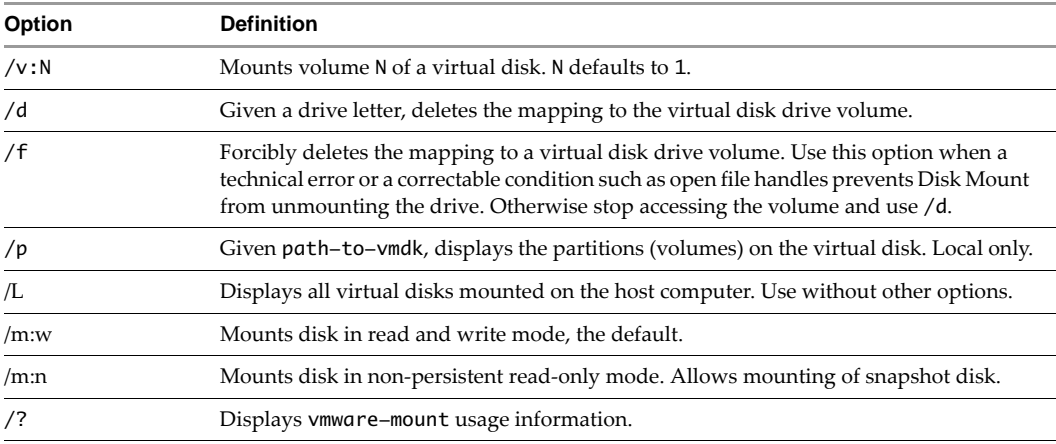

The options for remote virtual disks are:

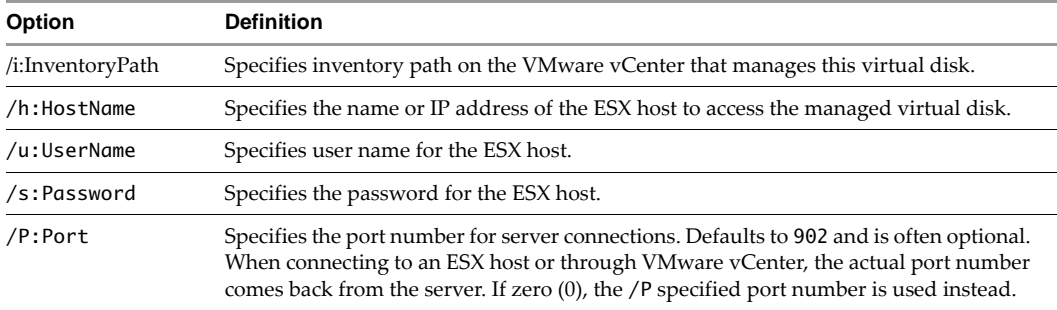

### <span id="page-7-1"></span>**Log Files**

On Windows the diagnostic log files for each <user> who ran vmware-mount are located here:

C:\Documents and Settings\<user>\Local Settings\Temp\vmware-<user>-<nnnn>/vmount.log C:\Documents and Settings\<user>\Local Settings\Temp\vmware-<user>-<nnnn>/vmount-client.log

#### <span id="page-8-0"></span>**Examples Using VMware Disk Mount on a Windows Host**

Following are some examples that illustrate how to use Disk Mount on a Windows host.

#### **To mount a local virtual disk**

Assuming shortcut C:\My Virtual Machines and virtual machine Windows98, type this command:

**vmware-mount J: "C:\My Virtual Machines\Windows98\Windows98.vmdk"**

#### **To mount a remote virtual disk**

Type a command in this form, where <VMname> is the guest OS name, <inv> is the inventory path, <server> is an ESX/ESXi host or VMware vCenter, <user> is a privileged user, and <password> is the user's password:

vmware-mount K: "[storage1] <VMname>/<VMname>.vmdk" /i:<inv> /h:<server> /u:<user> /s:<password>

Here are two examples, connecting to an ESX/ESXi host and through VMware vCenter:

```
vmware-mount K: "[storage1] WinXP/WinXP.vmdk" /i:ha-datacenter/vm/WinXP /h:esx3 /u:root /s:secret
vmware-mount K: "[storage1] WinXP/WinXP.vmdk" /i:Datacenter/vm/WinXP /h:vc2 /u:admin /s:secretv
```
**NOTE** ESX/ESXi path names are case‐sensitive.

#### **To unmount the J: drive, if not in use**

Use the /d option:

**vmware-mount J: /d**

#### **To mount a specific volume from a virtual disk**

List the volume partitions, then decide which to mount:

**vmware-mount "C:\My Virtual Machines\Windows98\Windows98.vmdk" /p vmware-mount J: "C:\My Virtual Machines\Windows98\Windows98.vmdk" /v:2**

#### **To list the currently mounted virtual disks**

Use the /L option, with sample output shown below:

#### **vmware-mount /L**

Currently mounted volumes: J:\ => C:\My Virtual Machines\Windows98\Windows98.vmdk K:\ => [storage1]WindowsXP2/WindowsXP2.vmdk

#### **To unmount a virtual disk so virtual machines can access it again**

Using drive letters from the examples above, type:

**vmware-mount J: /d vmware-mount K: /d**

#### <span id="page-8-1"></span>**About the Inventory Path**

On an ESX/ESXi host with the /i option, specify InventoryPath as:

/i:ha-datacenter/vm/<VMpathname-as-read from-inventory-tree-in-VC-client-UI>

On VMware vCenter with the /i option, specify InventoryPath as:

/i:<Path-to-datacenter>/vm/<VMpathname-as-read from-inventory-tree-in-VC-client-UI>

The path to your datacenter is as read from the tree display in the VMware vCenter UI.

#### <span id="page-9-0"></span>**Formulating the ESX Inventory Path**

Connect to an ESX/ESXi host, select a virtual machine, in this case covTest, and right‐click **Edit Settings** or click **Summary > Edit Settings**. A properties dialog box appears for the virtual machine, as shown in [Figure 1.](#page-9-2)

<span id="page-9-2"></span>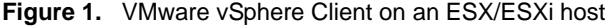

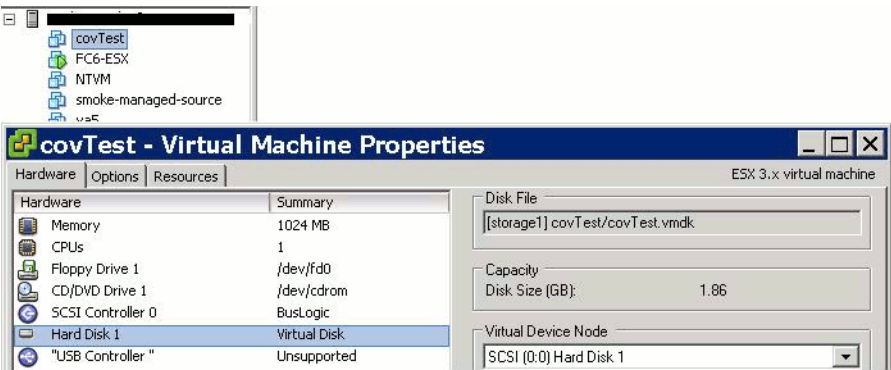

On any ESX/ESXi host, ha-datacenter is the datacenter name. You see this in the Managed Object Browser at https://<esx‐hostname>/mob/?moid=ha‐datacenter. To formulate the inventory path, append /vm followed by the virtual machine name as it appears where you selected it in the VMware vSphere Client. To obtain the path to virtual disk, select disk in the hardware summary, and read the **Disk File** text box.

This command mounts the virtual disk file covTest. vmdk on Windows drive letter Q:

#### **vmware-mount Q: /v:1 /i:"ha-datacenter/vm/covTest" "[storage1] covTest/covTest.vmdk" /h:esx35.example.com /u:root /s:secretpw**

#### <span id="page-9-1"></span>**Formulating the VMware vCenter Inventory Path**

Connect to a VMware vCenter server, set display mode to **Virtual Machines & Templates**, select a virtual machine, in this case covTest, and right‐click **Edit Settings** or click **Summary > Edit Settings**. A properties dialog box appears for the virtual machine, as shown in [Figure 2.](#page-9-3)

<span id="page-9-3"></span>**Figure 2.** VMware vSphere Client on a VMware vCenter Server

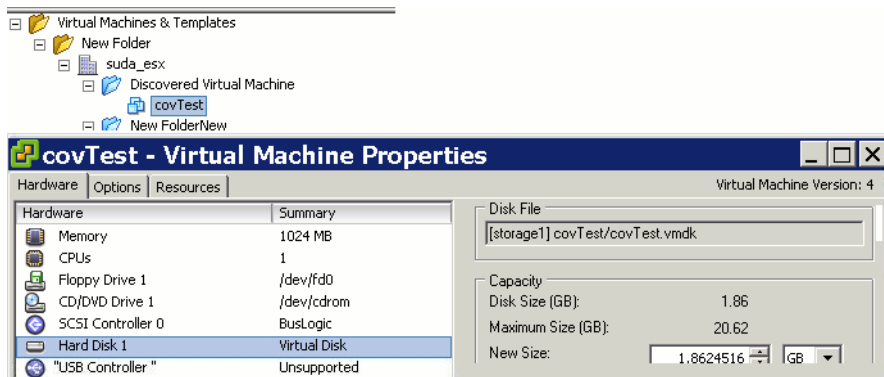

On VMware vCenter, the datacenter name starts under **Virtual Machines & Templates** and continues until the blue folders. In this case it is New Folder/suda\_esx. You can rename and reorganize folders, so datacenter names can vary. To formulate the inventory path, append /vm to the datacenter name, followed by the virtual machine name as it appears where selected. To obtain the path to virtual disk, select disk in the hardware summary, and read the **Disk File** text box.

This command mounts the virtual disk file covTest.vmdk on Windows drive letter Q:

**vmware-mount Q: /v:1 /i:"New Folder/suda\_esx/vm/Discovered Virtual Machine/covTest" "[storage1] covTest/covTest.vmdk" /h:vc.example.com /u:Administrator /s:adminpw**

# <span id="page-10-0"></span>**Running VMware Disk Mount on a Linux Host**

To run Disk Mount, open a command terminal on a Linux host. Disk Mount installs in /usr/bin by default, so you can type just **vmware-mount** to display usage information. Many mount operations require root (su -) or superuser (sudo) permission.

VMware Disk Mount for Linux offers two modes for mounting disks:

1 You can mount a specific partition of a virtual disk, either local or remote.

The command syntax for mounting a specific partition is as follows (default partitionNumber is 1):

vmware-mount /path/to/disk [partitionNumber] /mount/point

2 You can mount a flat-file representation of an entire virtual disk.

The command syntax for mounting a flat-file representation is:

vmware-mount -f /path/to/disk /mount/point

Disk Mount includes a number of other options to use with virtual disks and mount points. The command syntax for most options is either of the following:

vmware-mount [option] [/path/to/disk] vmware-mount [option] [/mount/point]

**NOTE** VDDK 1.1 has international support so you can specify paths and filenames in Unicode.

In the following list of options, <diskID> is an identifier of the form username@hostname:/path/to/disk for remote disks, or just the /path/to/disk for local disks. Options that mount a remote disk also require the -h, -u, -F, and possibly -v options. The -v option is required when connecting to VMware vCenter.

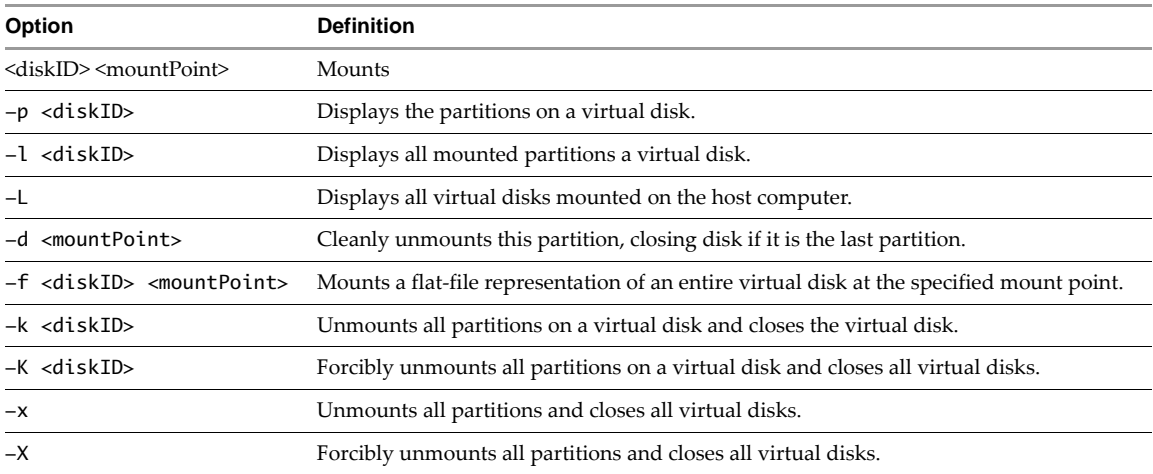

The options for remote virtual disks are:

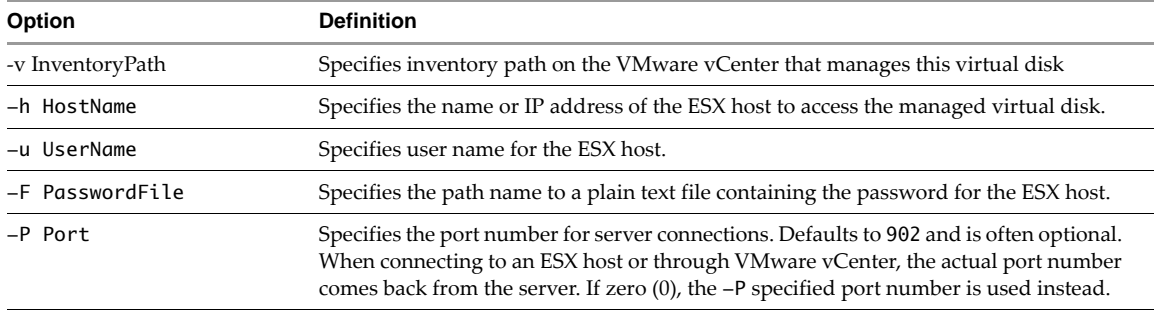

## <span id="page-11-0"></span>**Log File**

On Linux the diagnostic log files for each <user> who ran vmware-mount are located here:

/tmp/vmware-<user>/fuseMount.log

### <span id="page-11-1"></span>**Examples Using VMware Disk Mount on a Linux Host**

Following are some examples that illustrate how to use Disk Mount on a Linux host.

#### **To show the partitions on a local virtual disk**

Assuming directory /vmware/guest and virtual machine RHEL4, type this command, which produces the following output:

**vmware-mount -p /vmware/guest/RHEL4/RHEL4.vmdk**  102 MB, Linux Volume 2 : 19862 MB, Linux Volume 3: 510 MB, Linux swap

#### **To mount a partition from a local virtual disk**

To mount the second partition from above, type this command:

**vmware-mount /vmware/guest/RHEL4/RHEL4.vmdk 2 /mnt/rhel4**

#### **To mount a remote virtual disk**

Type a command in this form, where <VMname> is the guest OS name, <inv> is the inventory path, <srv> is an ESX/ESXi host or vCenter, <user> is a privileged user, and <pfile> is a file containing the user's password:

vmware-mount -v <inv> -h <srv> -u <user> -F <pfile> "[storage1] <VMname>/<VMname>.vmdk" /mount/pt

Here are two examples, connecting to an ESX/ESXi host and through VMware vCenter:

**vmware-mount -v ha-datacenter/vm/RH5 -h esx3 -u root -F pwf "[storage1] RH5/RH5.vmdk" /mnt/rh5 vmware-mount -v Datacenter/vm/RH5 -h vc2 -u admin -F pwf "[storage1] RH5/RH5.vmdk" /mnt/rh5**

**NOTE** ESX/ESXi path names are case‐sensitive.

#### **To mount a flat representation of a virtual disk**

Use the -f option:

**vmware-mount -f /vmware/guest/SUSE10/SUSE10.vmdk /mnt/suse10**

#### **To list the currently mounted virtual disks**

Use the -L option, with sample output shown below:

**vmware-mount -L** Disks with mounted partitions: /vmware/guest/RHEL4/RHEL4.vmdk partition2 /mnt/rhel4 root@esx3.example.com:[storage1]RHEL5/RHEL5.vmdk /mnt/rhel5 /vmware/guest/SUSE10/SUSE10.vmdk /mnt/suse10/flat

#### **To unmount a virtual disk so virtual machines can access it again**

You can use the  $-d$  option and supply a mount point:

**vmware-mount -d /mnt/rhel4**

You can also use the -k option and supply a disk ID:

#### **vmware-mount -k root@esx3.example.com:[storage1]RHEL5/RHEL5.vmdk**

You may also use the  $-x$  or  $-x$  option to unmount, or force-unmount, all partitions.

#### <span id="page-12-0"></span>**About the Inventory Path**

On an ESX/ESXi host with the /i option, specify InventoryPath as:

/i:ha-datacenter/vm/<VMpathname-as-read from-inventory-tree-in-VC-client-UI>

On VMware vCenter with the /i option, specify InventoryPath as:

/i:<Path-to-datacenter>/vm/<VMpathname-as-read from-inventory-tree-in-VC-client-UI>

The path to your datacenter is as read from the tree display in the VMware vCenter UI.

#### <span id="page-12-1"></span>**Formulating the Inventory Path**

For help with the inventory path on ESX/ESXi hosts or with vCenter Server, see ["Formulating](#page-9-0) the ESX [Inventory](#page-9-0) Path" on page 10 or ["Formulating](#page-9-1) the VMware vCenter Inventory Path" on page 10.

#### <span id="page-12-2"></span>**Installing the Fuse Package**

Fuse (file system in user space) is a loadable kernel module for UNIX operating systems. It allows regular (non‐root) users to create and access their own file systems. The file system code runs in user space, while the Fuse module provides a bridge to the actual kernel mount interfaces. Fuse was merged into mainstream Linux in kernel version 2.6.14. For earlier versions of Linux, you might need to install it.

#### **To check if your system has Fuse**

Run the modprobe -l command:

**modprobe -l fuse** /lib/modules/2.6.22-14-generic/kernel/fs/fuse/fuse.ko

If the second line showing fuse.ko appears, stop.

If no output appears, proceed to one of the sections below.

#### **To install Fuse with APT**

On Linux systems that use APT installer, obtain the Fuse package as follows:

#### **sudo apt-get install fuse-utils**

Now you can run the vmware-mount command as described in this manual.

#### **To install Fuse from the Web**

- 1 Download Fuse software from the http://fuse.sourceforge.net Web site.
- 2 Unpack the software and change to the unpacked directory:

**tar -zxf <FusePackage>.tar.gz cd <FusePackage>**

Configure the makefile for your system and run make to compile it:

```
./configure
make
```
4 As superuser, install the package (this puts it in /usr/local/lib):

**sudo make install**

5 If /usr/local/lib is not listed in /etc/ld.so.conf or an included file, insert a line for it and run the ldconfig command. Alternatively, modify your LD\_LIBRARY\_PATH environment.

**sudo edit /etc/ld.so.conf sudo ldconfig**

6 To mount a remote virtual disk with the -v and -h options, if /usr/lib/vmware-vix-disklib/lib64 or /usr/lib/vmware-vix-disklib/lib32 (depending on remote virtual machine architecture) is not listed in /etc/ld.so.conf or an included file, insert a line for it and run the ldconfig command, as in the previous step.

7 Run the modprobe command to insert Fuse module into the kernel:

#### **sudo modprobe fuse**

Now you can run the vmware-mount command as described in this manual.

# <span id="page-13-0"></span>**SSL and Crypto Libraries**

On some distributions, especially 64‐bit Linux, vmware-mount might produce an error saying "failed to load library libcrypto.so.0.9.8 [or] libssl.so.0.9.8... cannot open shared object file."

Fuse mount requires these libraries, but does not install them.

#### **If vmware-mount complains about missing libraries**

To avoid this problem, add the location of the missing libraries to your LD\_LIBRARY\_PATH environment, as in this example, and run vmware-mount again:

```
export LD_LIBRARY_PATH=${LD_LIBRARY_PATH}:/usr/local/lib: 
   /usr/local/lib/vmware/lib/libcrypto.so.0.9.8:/usr/local/lib/vmware/lib/libssl.so.0.9.8
ldd /usr/bin/vmware-mount
```
**vmware-mount**

The first two lines constitute a single command, so type Enter only after 0.9.8. The ldd command is diagnostic, to verify dependencies.